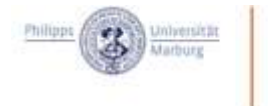

# Tipps zur Nutzung von "Cisco Webex"

### Was ist Cisco Webex?

Mit Cisco WebEx lassen sich Web-Konferenzen im Browser mit bis zu 200 Teilnehmenden durchführen. Beim Aufruf der WebEx-Meeting-URL im Browser wird direkt die Installation der WebEx-App empfohlen. Mit einem aktuellen Browser (Chrome, Firefox, etc.) ist auch eine Teilnahme direkt aus dem Browser möglich. Mit der WebEx-App steht den Teilnehmenden eine erweiterte Funktionalität und mehr Möglichkeiten zur Gestaltung des Layouts zur Verfügung. Zudem trägt es zu einer Verbesserung der Verbindungsqualität bei, aus diesem Grund empfehlen wir die Installation der App.

Was sind die technischen Voraussetzungen zur Teilnahme am Workshop?

- PC oder Laptop
- Eine stabile Internetverbindung (WLAN oder LAN)

Zentrum für Lehrerbildung

- Kopfhörer oder Headset (um eine Audio-Rückkopplung zu verhindern)
- Fakultativ, aber sinnvoll: Download und Installation der WebEx-App.

## Einer Webex-Konferenz beitreten: Was geschieht nach Erhalt des Links?

Einige Tage vor der Veranstaltung erhalten Sie einen Link, mit dem Sie zum Workshop gelangen. Sie sollten sich ca. 5-10 Minuten vor Workshopbeginn einloggen. Klicken Sie dafür auf den Link. Bitte beachten Sie, dass es sich bei den folgenden Ausführungen um eine **Erläuterung der Webex-App in der Windows-Version handelt**. Die IOS-Version weißt optische Abweichungen auf, die Browser-Versionen verfügen ggf. nicht über alle genannten Optionen. Sollten sich Fragen zur Nutzung einer anderen Version ergeben kontaktieren Sie uns gern[e per Mail.](mailto:zfl-fortbildung@uni-marburg.de)

Auf den folgenden Seiten finden Sie Beschreibungen und genauer Erläuterungen der Funktionen von Cisco Webex über:

- Den Startbildschirm von Cisco Webex
- Das Interface von Cisco Webex
- Was tun bei technischen (Verbindungs-) Problemen?

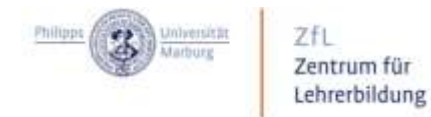

## Der Startbildschirm in Cisco Webex

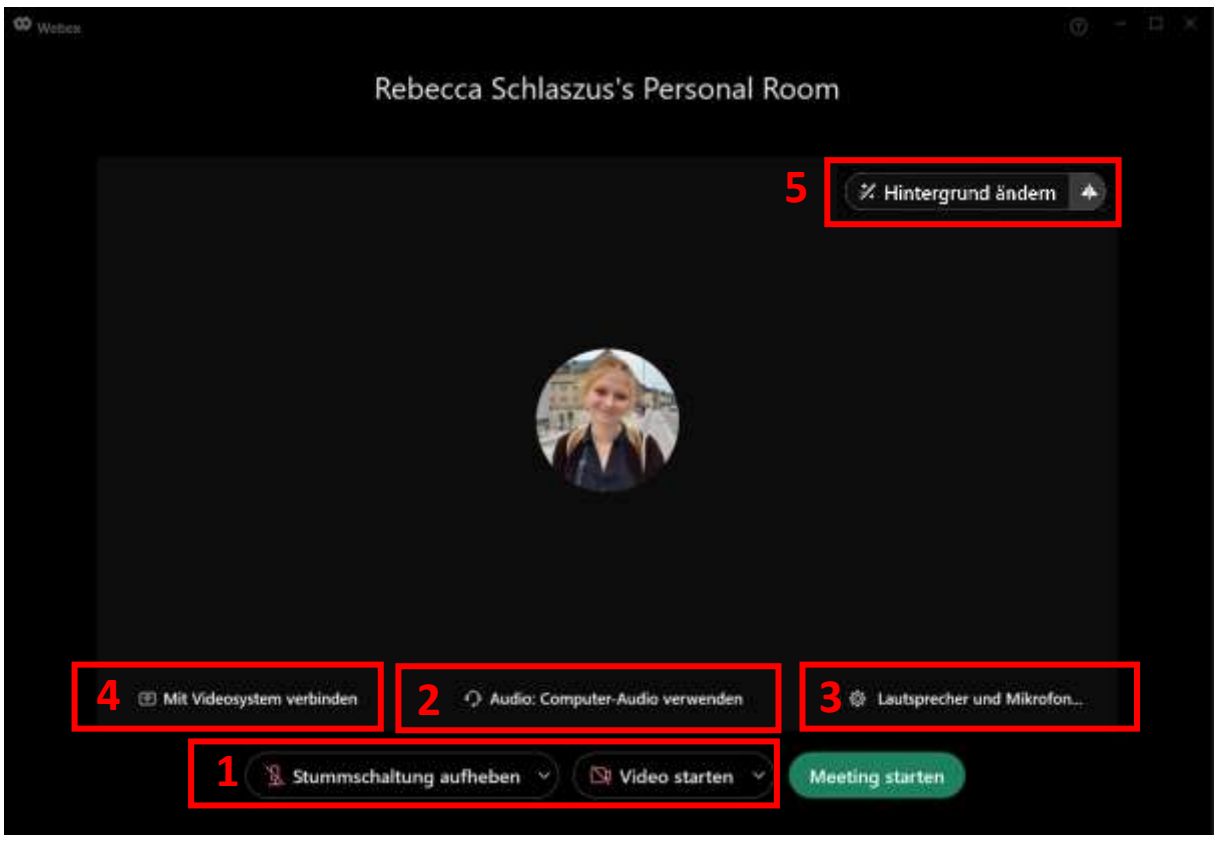

#### Auf dem nun folgenden Startbildschirm, haben Sie die Möglichkeit…

- (1) Audio und Kamera ein- und auszustellen (mit einem Klick auf das kleine Häkchen ( $\overline{\phantom{a}}$ ) auf der Schaltfläche gelangen Sie in die erweiterten Einstellungen)
- (2) Audio- und Videotool auswählen (z.B. wenn Sie mehrere Audioausgabegeräte angeschlossen haben).
- (3) Lautsprecher und Mikrofon auf ihre Funktionstüchtigkeit zu testen.
- (4) Die Konferenz mit einem externen Bildschirm zu verbinden.
- (5) Ist die Webcam eingeschaltet, können Sie hier einen virtuellen Hintergrund einstellen.
- Sind alle Einstellungen vorgenommen, treten Sie mit einem Klick auf den **grünen Button** dem Meeting bei!

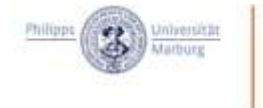

# Das Interface von Cisco Webex

Zentrum für Lehrerbildung

Im Interface von Cisco WebEx finden Sie im unteren Bereich des Bildschirms die folgende Schaltfläche mit den folgenden Funktionen (von links nach rechts):

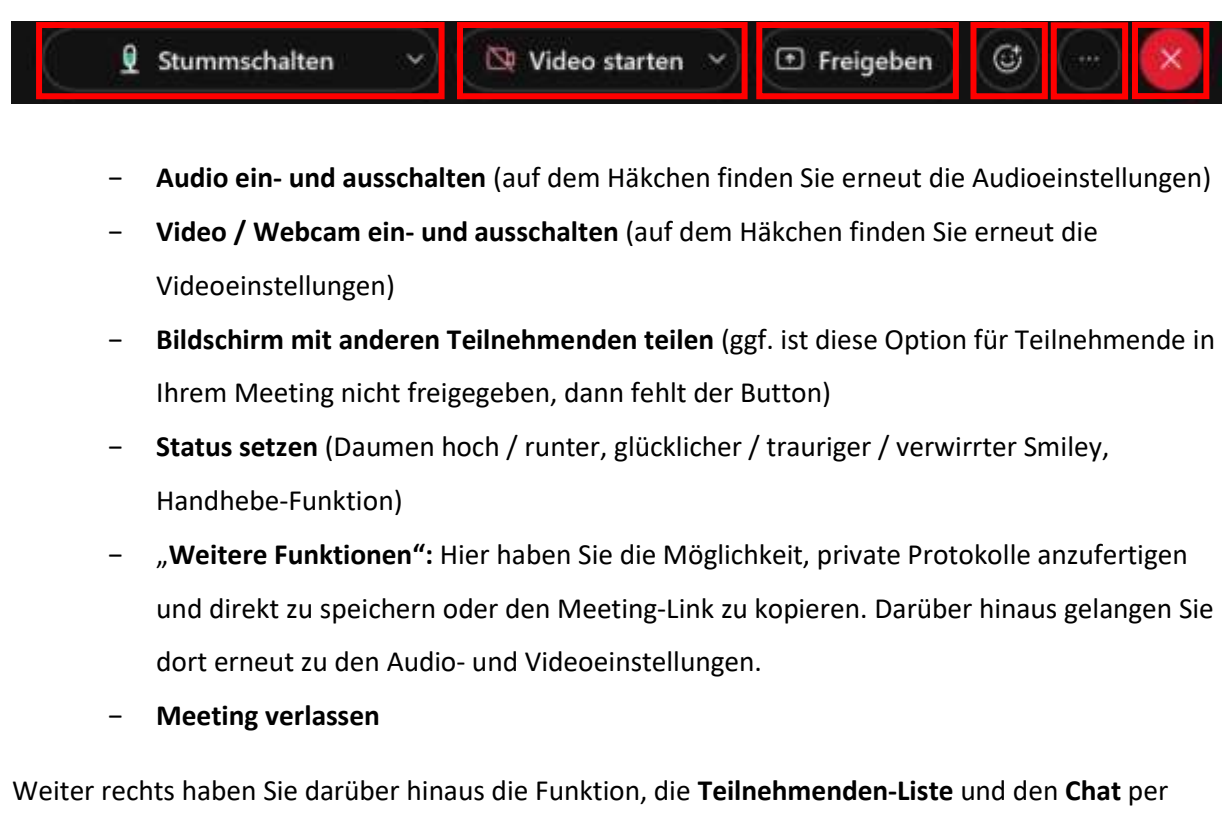

Klick ein- oder wieder auszublenden:

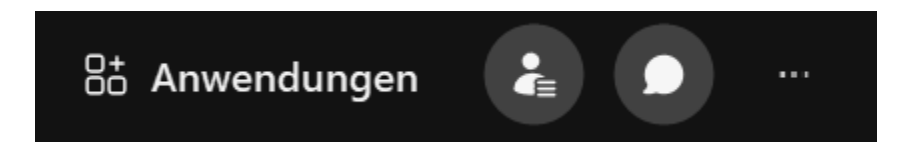

Unter dem Stichwort **Anwendungen** können Sie externe Software (z.B. XXX) in Cisco Webex einbinden.

Unter "..." finden Sie erneut die Audio- und Videoeinstellungen.

Eine Übersicht über das gesamte Interface finden Sie im Folgenden.

# Das Interface von Cisco Webex

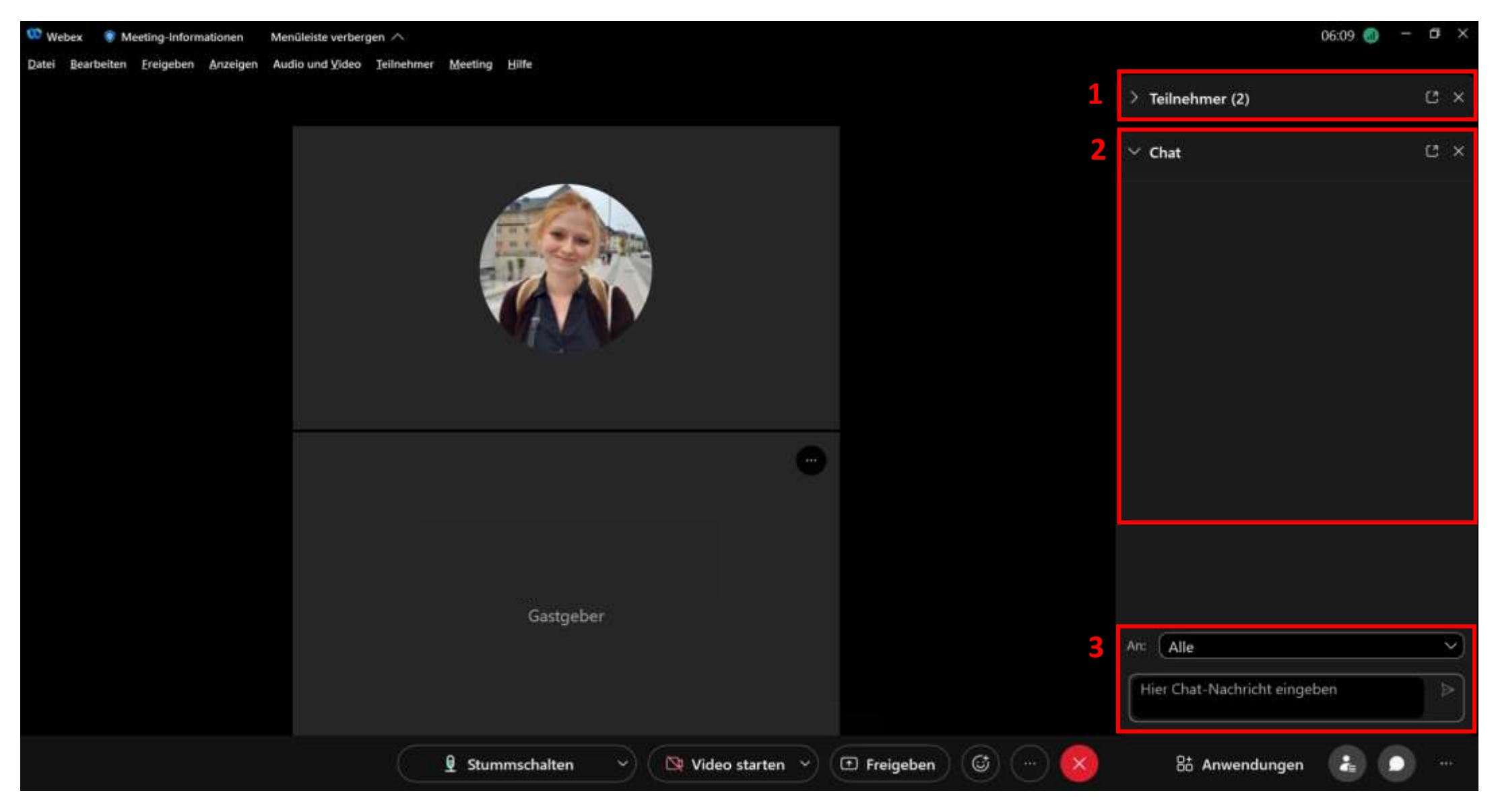

- (1) Wenn Sie die Teilnehmer/innen-Liste mit einem Klick eingeblendet haben, erscheint diese auf der rechten Seite.
- (2) Wenn Sie den Chat mit einem Klick eingeblendet haben, erscheint dieser auf der rechten Seite unterhalb der Teilnehmer/innen-Liste.
- (3) Hier haben Sie die Möglichkeit, Chat-Nachrichten an alle Teilnehmer/innen oder an eine/n ausgewählte/n Teilnehmer/in zu senden.

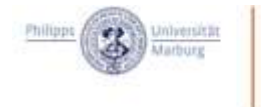

# Was tun bei Verbindungsproblemen?

### Bei schlechter Verbindung

- Cisco Webex installieren (nicht den Browser verwenden)
- Parallel laufende Programme, Downloads schließen

Zentrum für Lehrerbildung

- Kamera abschalten

#### Bei Problemen mit Ton / Audio

- Mikrofon abschalten
- Headset / Kopfhörer verwenden (Rückkopplung vermeiden)
- In den Audioeinstellungen korrekte Audioausgabe / Mikrofon auswählen.
- Neue Verbindung starten
- Computer neu starten

## Noch Fragen?

Gerne stehen wir Ihnen vor Veranstaltungen bei Frage[n per Mail](mailto:zfl-fortbildung@uni-marburg.de) zur Verfügung. Auch während unseren Fortbildungsveranstaltungen stehen wir Ihnen stets technisch mit Rat und Tat zur Seite!

Wir freuen uns, Sie bei unseren Veranstaltungen begrüßen zu dürfen!